# **[Crear Presentación De Video](https://blog.hostdime.com.co/crear-presentacion-de-video-en-linea-facilmente-con-movenote/) [En Linea Fácilmente Con](https://blog.hostdime.com.co/crear-presentacion-de-video-en-linea-facilmente-con-movenote/) [Movenote](https://blog.hostdime.com.co/crear-presentacion-de-video-en-linea-facilmente-con-movenote/)**

Las presentaciones son una gran manera de explicar las cosas y brindar información valiosa a otras personas. Sin embargo, hay momentos en que es simplemente imposible realizar una presentación en tiempo real, ya sea debido a la distancia o simplemente a la falta de tiempo. Claro, puedes enviar sus diapositivas por correo electrónico ó publicarlas en Internet, pero sin el elemento humano, lo cual es más importante, ya que puede ser difícil comunicarse y hacerse entender. Si alguna vez has deseado una manera fácil de superar este problema mediante la combinación de diapositivas con narración de audio y sin dejar de lado la parte visual, puedes dejar de desear. Saluda a **[Movenote](http://www.movenote.com/)**.

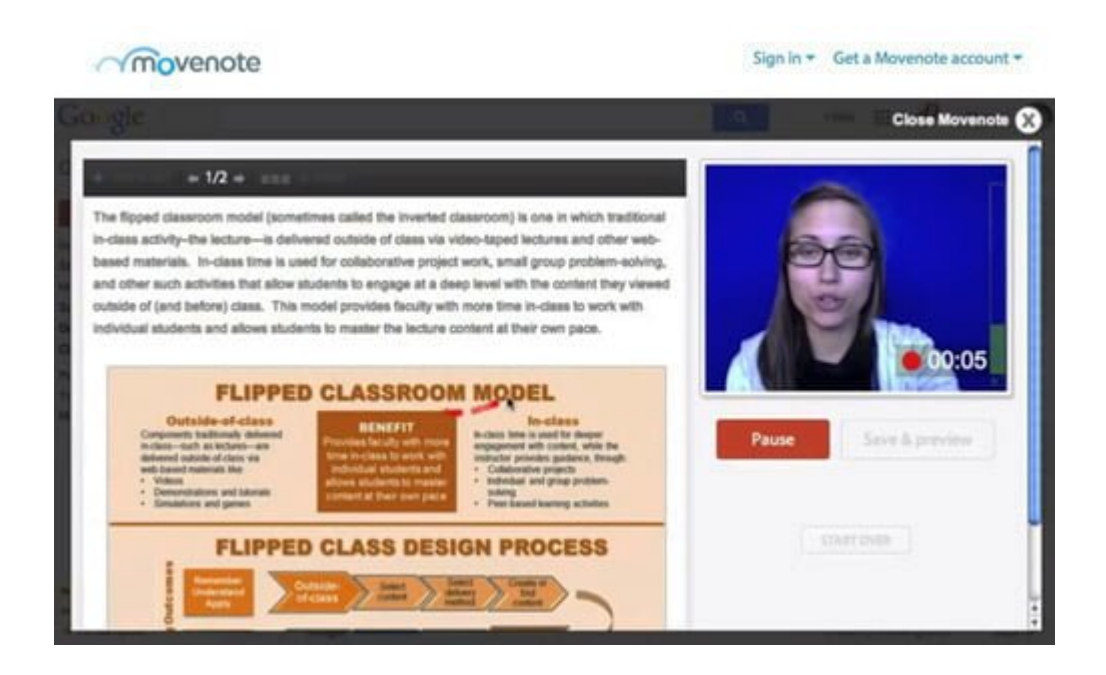

[Movenote](http://www.movenote.com/) es una aplicación y sitio web que te permite crear **[slidecasts](http://es.wikipedia.org/wiki/Slidecast)** de vídeo. **Movenote** le permite acompañar a sus diapositivas con una **narración de vídeo**. Si te es fácil dar presentaciones en la vida real, de seguro le sacaras un máximo provecho a **Movenote**. Te suena útil esta herramienta? Te invitamos a que sigas leyendo ;)

### **Primeros Pasos Con Movenote**

Para empezar a utilizar **Movenote**, sólo tienes que [entrar a la](https://www.movenote.com/) [página web](https://www.movenote.com/) y registrar una nueva cuenta (si no la tienes). También puede iniciar sesión usando alguna de sus cuentas de **Google, Facebook o LinkedIn**. Sin embargo, parece que sólo tendrá integración con **Google Drive** si inicia la sesión con una cuenta de **Google**, créeme, esto te será de gran ayuda.

Una vez que haya iniciado sesión, podrás ver algunos vídeos de **YouTube** con consejos sobre cómo empezar con **Movenote**. Por último, **Movenote** le pedirá su permiso para utilizar su webcam en el navegador.

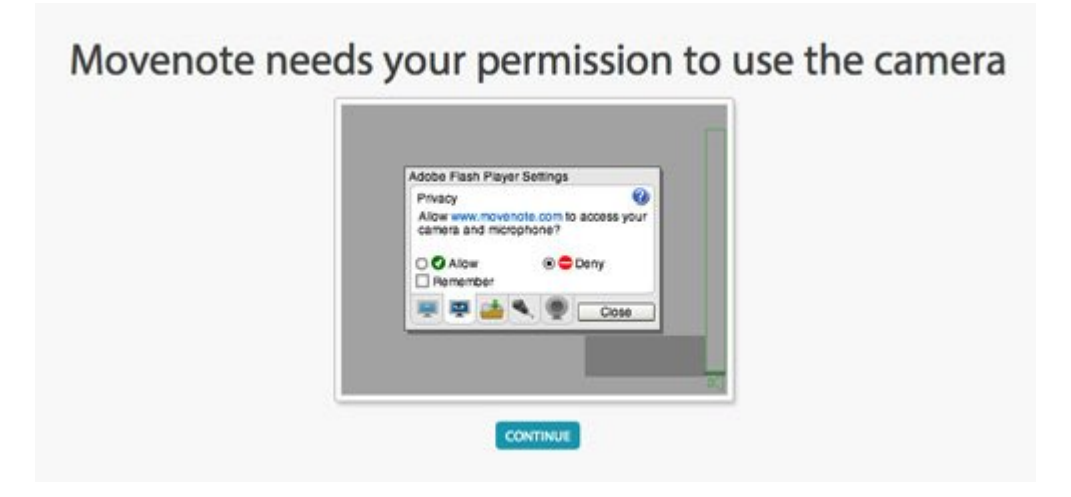

# **Usando Movenote**

La interfaz de **Movenote** se vería de la siguiente forma:

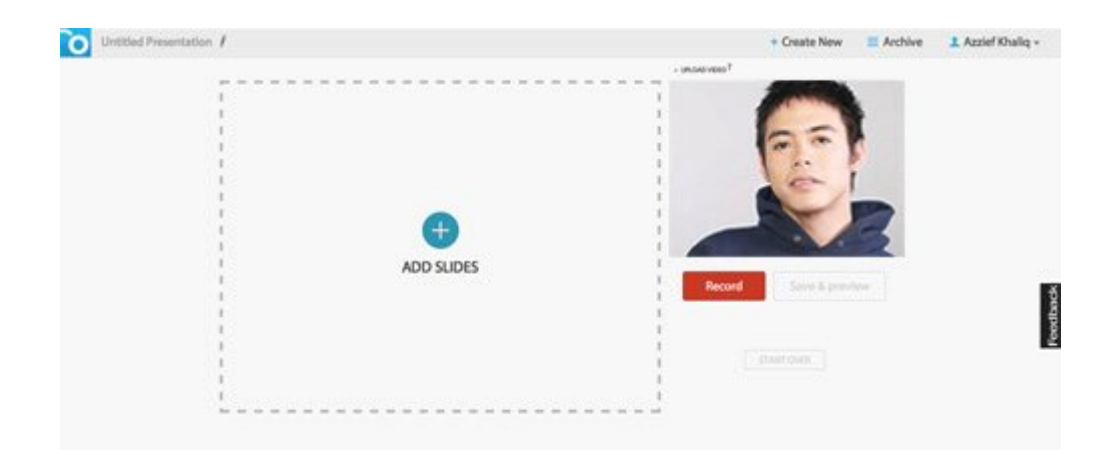

Las diapositivas ocupan la mayor parte de la pantalla, con la salida de la **webcam** en el lado derecho de la pantalla. Puedes verte mientras se está grabando en **Movenote**. Pulse el icono de lápiz junto al título de la presentación para editar el título de la **Movenote**. Archive es donde se accede a los antiguos Movenotes.

Adición de diapositivas es tan simple como hacer clic en **ADD SLIDES** y elegir si desea añadir archivos desde su ordenador o desde tu cuenta de **Google Drive**.

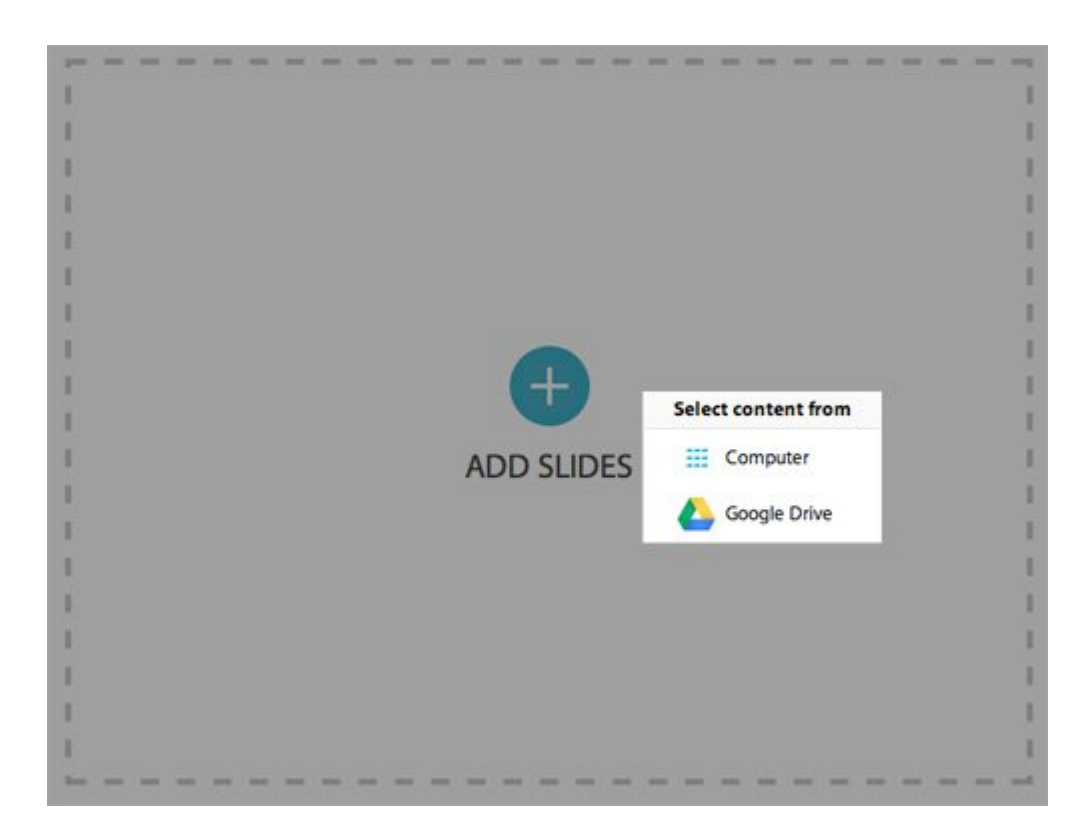

Una vez que haya agregado las diapositivas, ya sea desde su **computadora o desde Google Drive**, puede reorganizar y borrar

como desee. Sólo tiene que pulsar **Re-order** en la parte superior de la pantalla de diapositivas y una nueva ventana aparecerá, la cual le permitira **reordenar** y eliminar diapositivas.

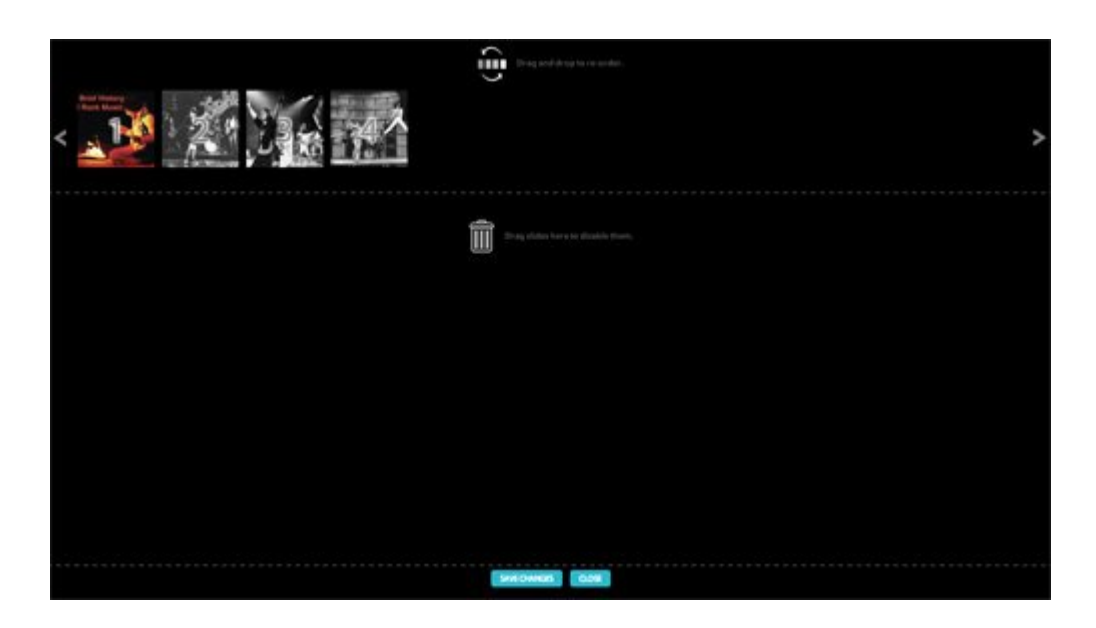

## **Grabando La Presentación**

Una vez que esté satisfecho con las diapositivas, puede empezar a **grabar su Movenote**. Sólo tiene que pulsar el botón rojo **Record**; **Movenote** comenzará una cuenta atrás y luego empezara a grabar. Durante la grabación, simplemente realice la presentacion como lo haría normalmente, y haga clic en las flechas por encima de la visualización de la diapositiva para avanzar por las diapositivas. También se puede activar el cursor del ratón en un puntero láser manteniendo el botón del ratón hacia abajo, lo que puede ser útil para resaltar ciertas partes de una diapositiva.

Una vez que haya terminado de grabar, haga clic en **Pause**. A continuación, puede reanudar la grabación, vuelva a comenzar si has cometido un error, o pulse en **Save & preview** si estás satisfecho con su grabación.

Una vez que pulse **Save & preview**, **Movenote** tardará algunos minutos para generar su **Movenote**. El tiempo que tome la generación de la presentación dependerá del tiempo que tomaste

#### para crearla.

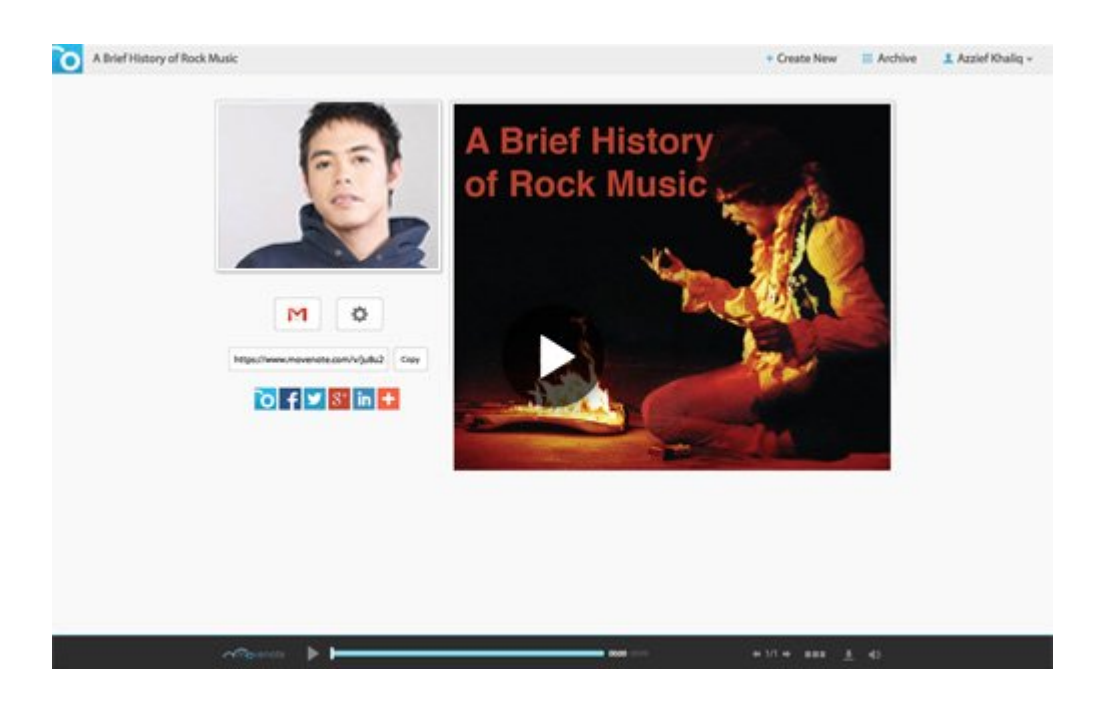

Una vez finalizada la creacion de la presentacion, puedes enviar el enlace a través de **Gmail**, copiar el enlace público, o compartirlo en redes sociales como **Facebook, Twitter y Google+**. Movenote también tiene integración con **AddThis**, que le permite compartir su **Movenote** en un montón de otras plataformas sociales como **Pinterest y Tumblr**.

Como vemos, esta web es una opción bastante interesante para crear presentaciones de cualquier tema como si estuviéramos presentes.